## **FEIRA DE CURSOS 2019 Processo de Inscrição - Aluno**

**1º PASSO - BEM-VINDO:** para dar início à sua inscrição você deve clicar no botão "ALUNO", localizado na parte superior central da tela, e preencher os campos que aparecem na página.

Após, prossiga a inscrição clicando no botão "**Inscreva-se**".

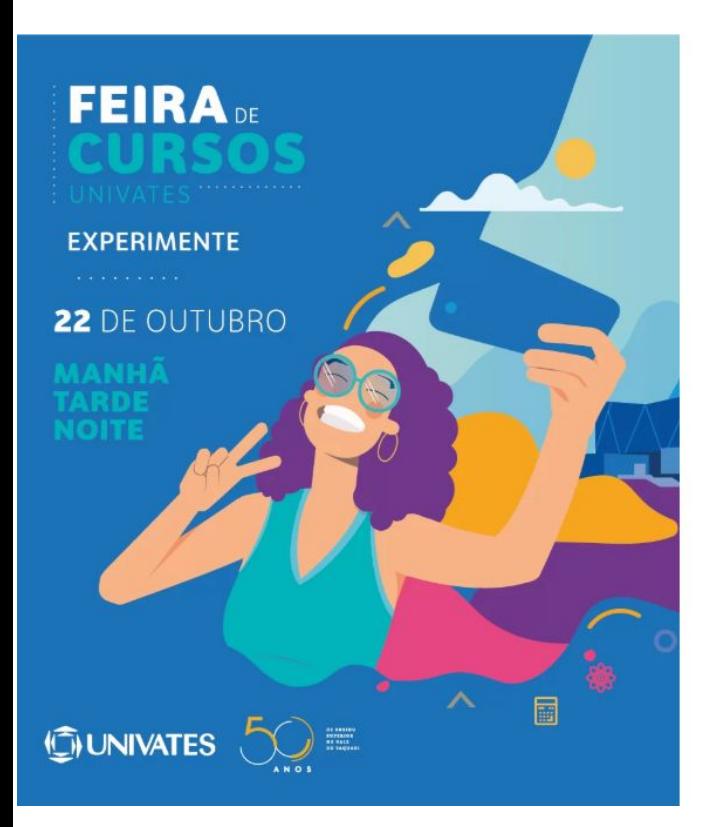

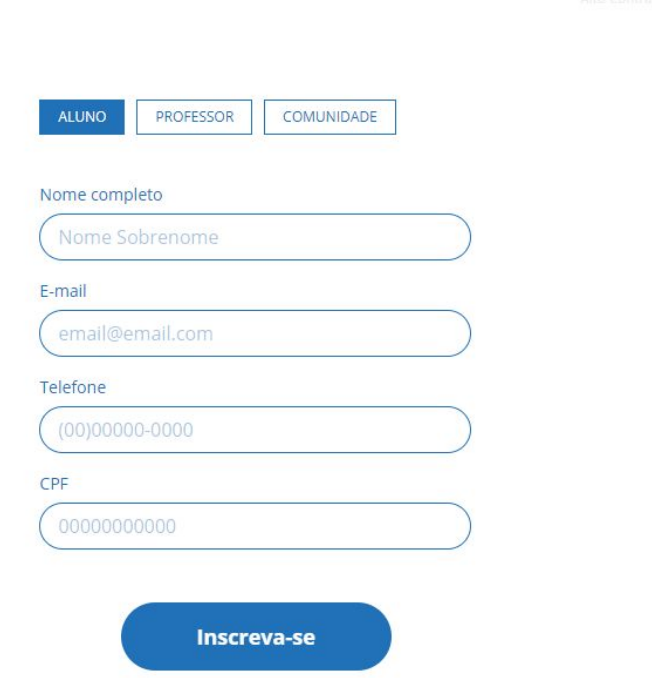

**2º PASSO - ESCOLHA SEU TURNO:** nesta etapa você deve escolher o turno em que irá participar da feira, selecionando uma das duas opções na parte superior da página. Esse campo é obrigatório.

Este ano temos a novidade das atividades no turno da tarde, que são opcionais. Caso você tenha interesse, selecione a atividade que deseja realizar.

Para prosseguir, clique no botão "**Dados pessoais**".

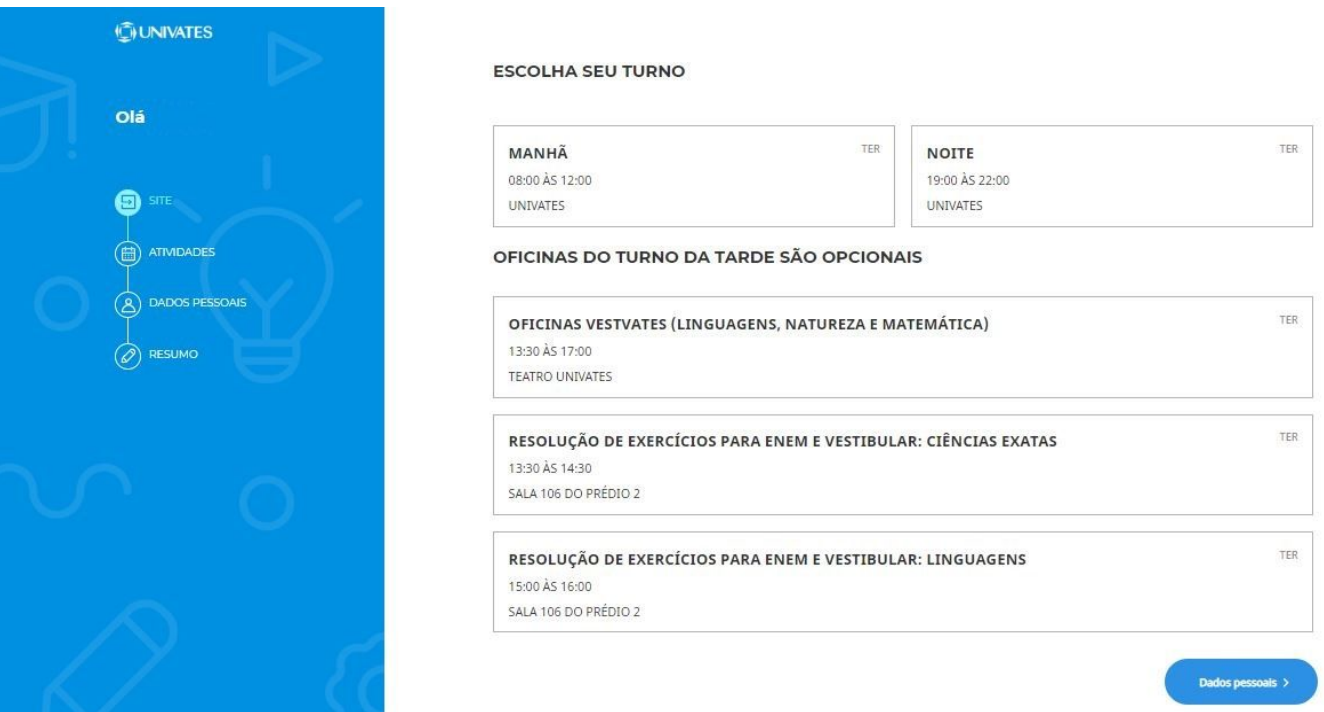

**3º PASSO - DADOS PESSOAIS:** nesta página confira seus dados. Todas as seções precisam estar preenchidas para finalizar o cadastro.

No campo "Qual seu curso de interesse?", selecione conforme sua escolha a 1ª opção e a 2ª opção.

Atente ao campo "Nome da escola". Nele você deve informar corretamente a escola em que estuda.

Após, clique no botão "**Finalize a inscrição**".

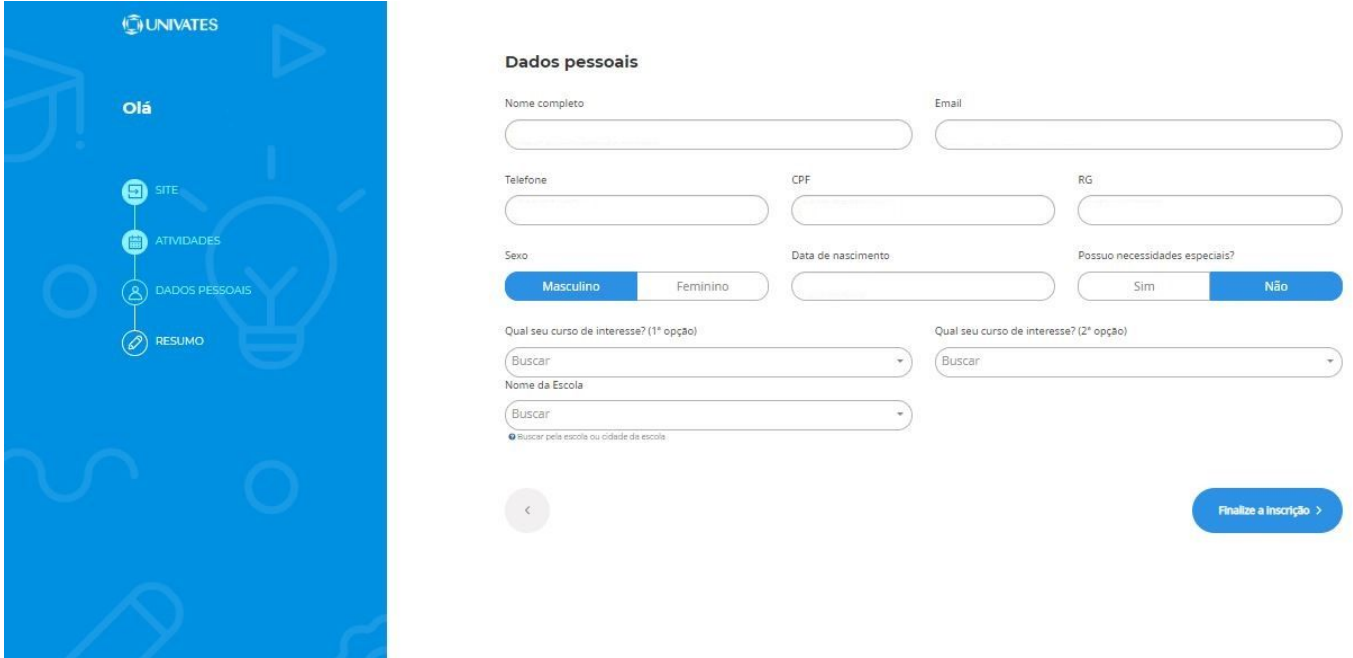

**4º PASSO - CONFIRMAÇÃO DE INSCRIÇÃO:** pronto, sua inscrição foi finalizada! Agora é só se preparar e esperar pelo dia do evento. Fique atento ao seu *e-mail*, pois poderemos enviar informações adicionais.

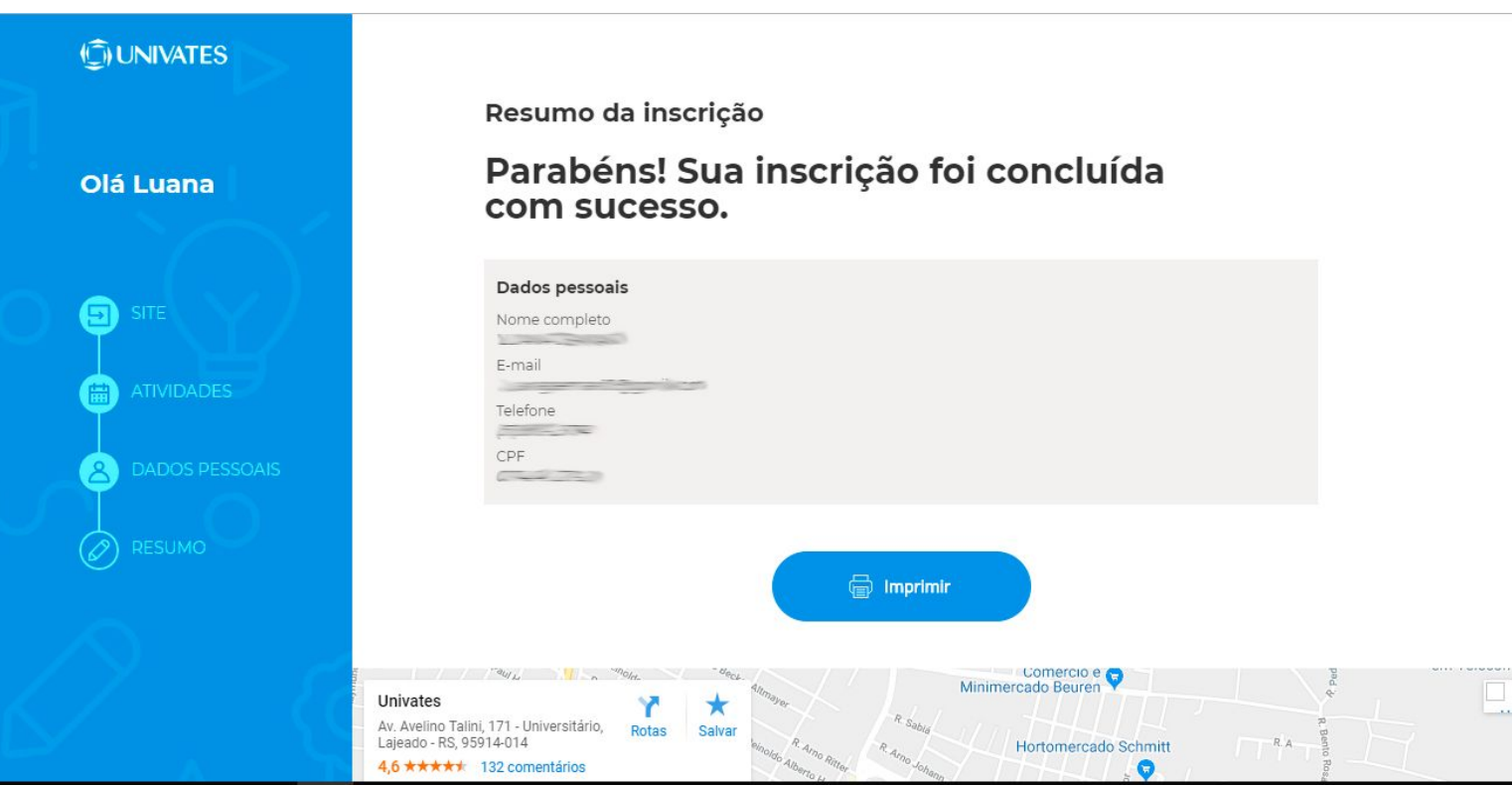